# **Quick Start Guide**

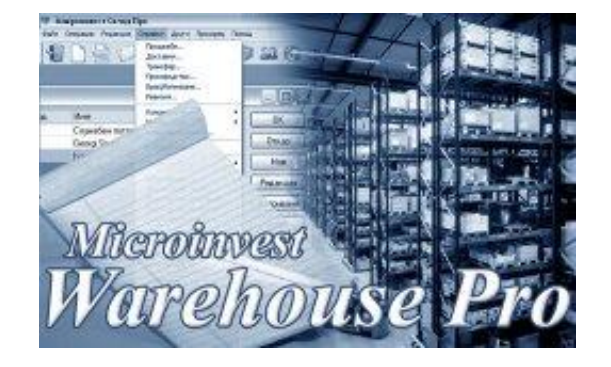

## *Microinvest* **Warehouse Pro**

2010

## **I. Application installation**

software company since 198

During the initial installation of the product, the application "gets to know" the computer system, on which it shall work and configures its features. The memory, processor and disk space are tested, as well as the availability of local network, printer and other peripheral devices. In order to facilitate the procedure, it is necessary that:

- The operation system MS Windows is stable;
- The date format in Short Date Format is dd.mm.yyyy.

The application can be installed from a CD-ROM or by obtaining the installation file directly from our web site **http://www.microinvest.net/en.**

## **Installing from CD-ROM**

Place the CD-ROM containing *Microinvest* **Warehouse Pro** in the CD drive of the computer. Wait while the installation file loads. The main application window with the list of products appears.

**Note**: If the installation file does not load within 30 seconds after the CD is placed, you must select the CD-ROM and start Autorun.exe or go to the "Products" folder and select the application you wish to install.

- 1. The installation process consists of 3 stages:
	- System checking and installation of the required additional applications *(Microsoft.NET Framework, Crystal Reports, Windows Installer)*;
	- Selection of working directory;
	- Copying of files in the working directory.
- 2. After the installation process is completed, the last window contains an option to start the application.

## **Installing from the Internet**

Go **<http://www.microinvest.net/en>** and go to the page of the *Microinvest* **Warehouse Pro** product. Click on the **Download** button.

- 1. The installation file will be saved on your computer.
- 2. The installation process consists of 3 stages:
	- System checking and installation of the necessary additional applications *(Microsoft.NET Framework, Crystal Reports, Windows Installer);*
	- Selection of working directory;
	- Copying of files in the working directory.

Please note that each *Microinvest* **Warehouse Pro** application can be downloaded and installed for a free 30 day trial, after which you should purchase a license key.

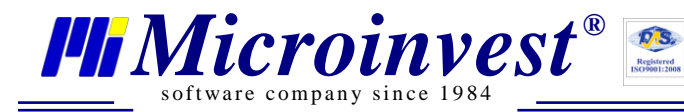

## **The installation process starts with** *Microinvest* **Warehouse Pro**

- 1. Please, wait until the Wizard extracted all necessary files.
- 2. Select the language you will work with. Then press **OK**.

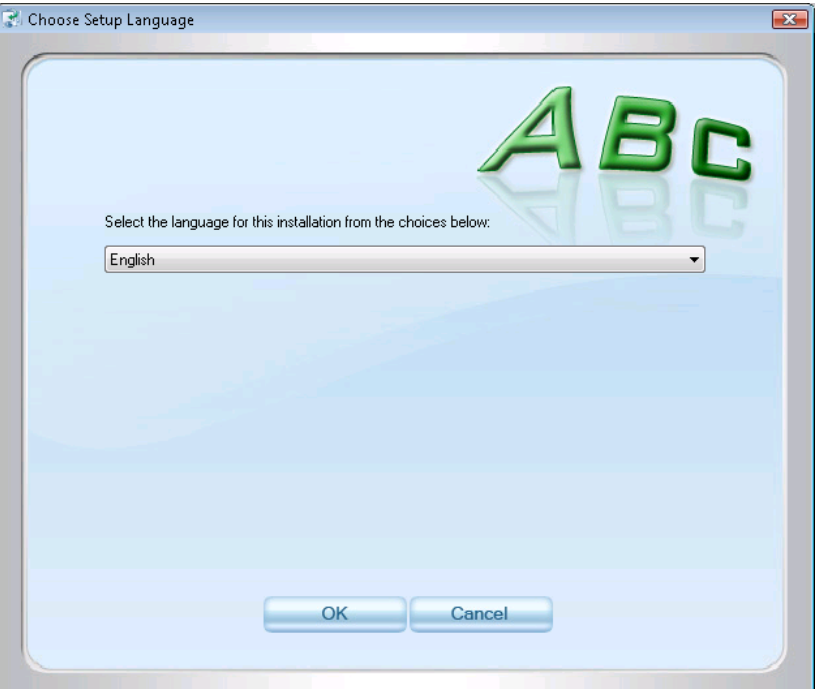

3. System is checking and installing the required additional applications *(Microsoft.NET Framework, Crystal Reports, Windows Installer).* If they are not already installed on you computer, Windows Installer will install them. Press the button **OK** to continue. After the installation of the required additional applications is finished press **Next**.

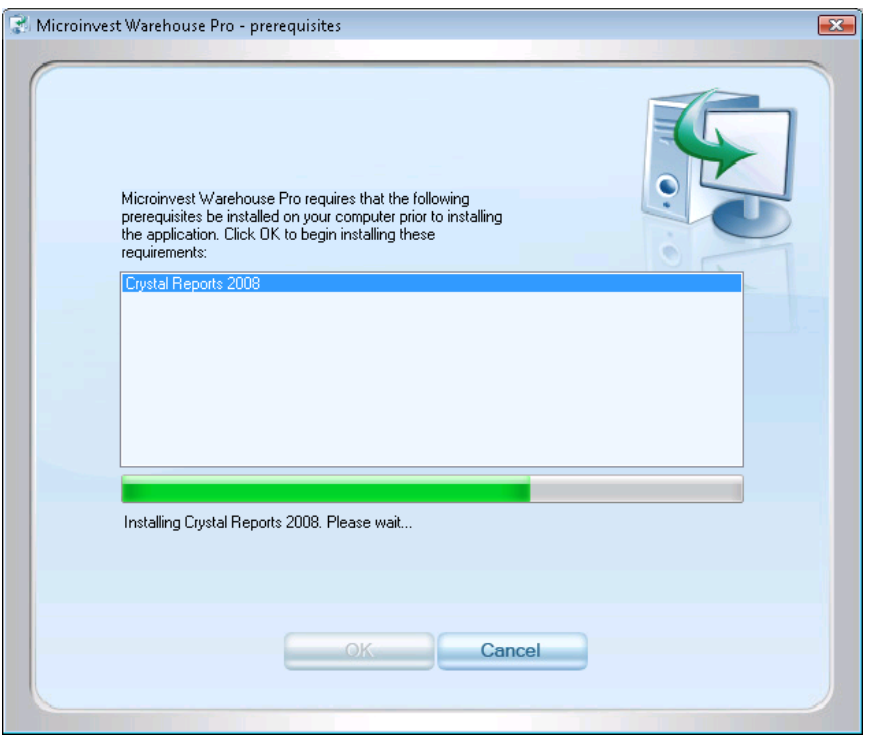

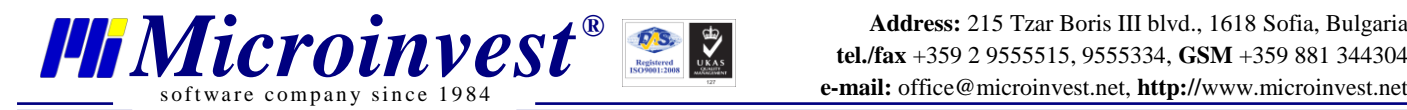

4.Read carefully the License Agreement and confirm that you agree with it. Then press **Next**.

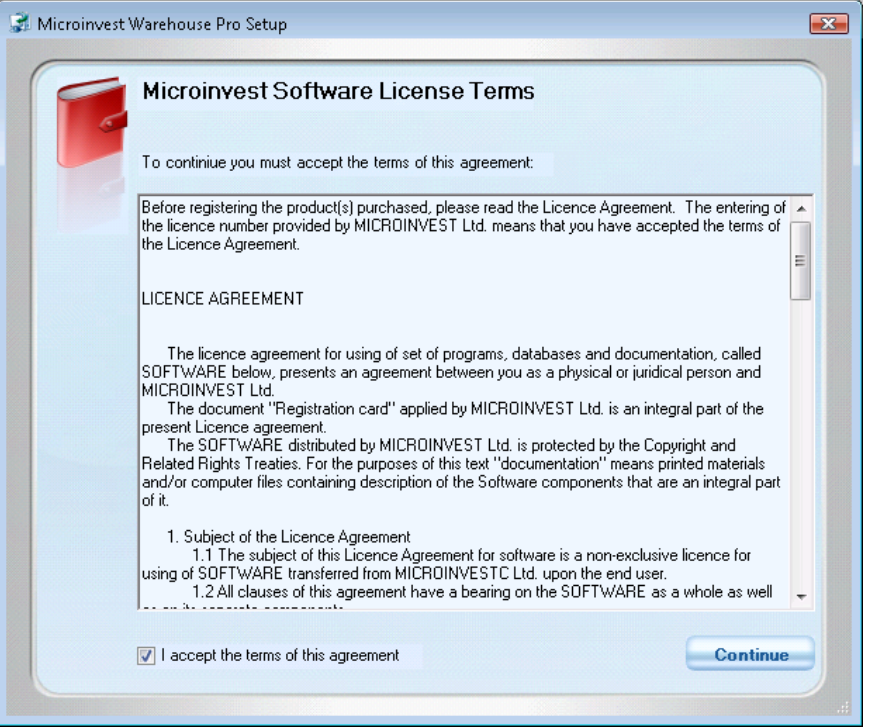

5. Press **Install Now** to continue with the *Microinvest* **Warehouse Pro** installation. The application will be saved by default in **Program files** folder. If you prefer other folder enter the directory path using the button **Customize**.

## **Congratulations! You just successfully finished installing** *Microinvest* **Warehouse Pro!**

## **II. Start-up configurations**

#### **Creating Your Database**

To create a new database (working file), first you have to start the application by double clicking the *Microinvest* **Warehouse Pro** icon on your desktop or in the **Start** menu of your Windows operating system. From the **File** menu of **Microinvest Warehouse Pro**, select **New Database** or use keyboard shortcut **Ctrl+N**. The application will display the **Create New Database** window, in which you must enter the name of the database. The name cannot contain any special symbols, only Latin numbers or letters. Select the directory in which the database will be stored.

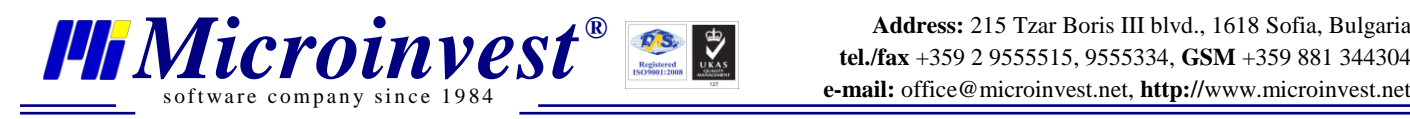

## **How to set up MS Access company database?**

- 1. Start up the program.
- 2. Go to **File** menu, select **New database** or use keyboard shortcut Ctrl+N.
- 3. Define the folder in **Save in** field, in which the database will be saved.
- 4. Enter the name of the database in the text filed **File name**. Save the information.
- 5. Notification with the current database and its placement will show up. Press the button **OK**.

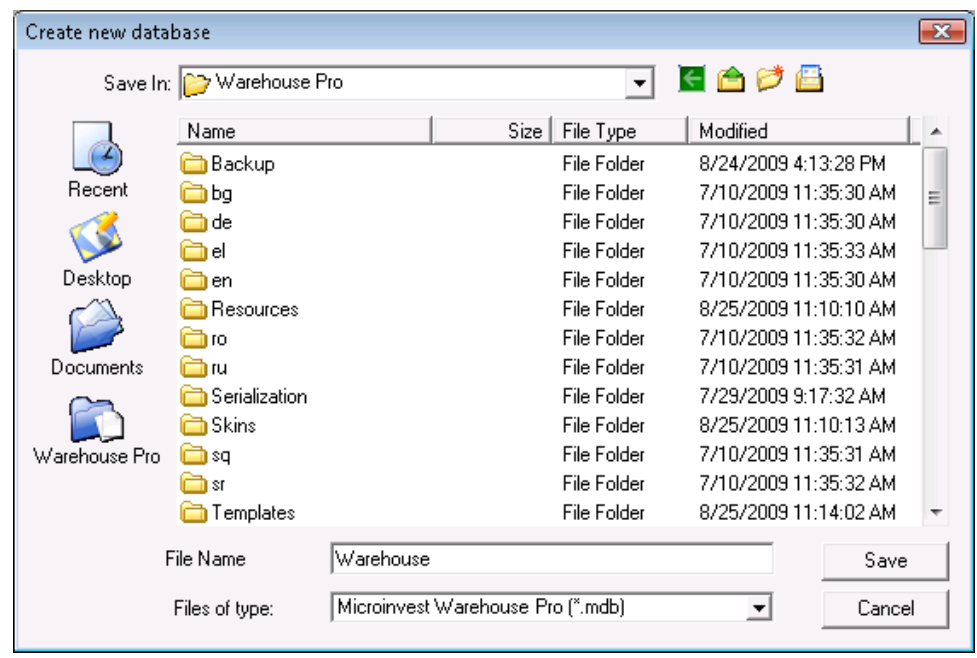

If you are working with MSDE, MySQL, MSSQL or Oracle servers, you must go to **Tools** -> **Settings** menu and select **Database**. Fill in accurately all fields (database type, server name or IP address, database name and password) and click the **New Database** button to enter its name.

## **SQL Database Connection Settings**

- 1. Go to **Tools** -> **Settings**
- 2. Select the category **Database**.
- 3. Select SQL server database type.
- 4. In the **Server name** field fill in the name or IP address of the computer on which SQL Server is installed.
- 5. In the **Database name** field fill in the name of the database or click the button to the right to select an existing database *(if all other fields are filled in accurately)*;
- 6. In the **Name** field fill in the username for access to the database.
- 7. In the **Password** field fill in the password for access to the database.
- 8. Press **New Database** and enter the name of the base.
- 9. Press **OK**. The name of the database will appear in **Database name** filed.
- 10. Press **Test** button to verify whether the connection with the server can be made.
- 11. If the connection to the database is successfully implemented press **Apply** button.
- 12. The program will ask for restart and then the new base will be loadend.

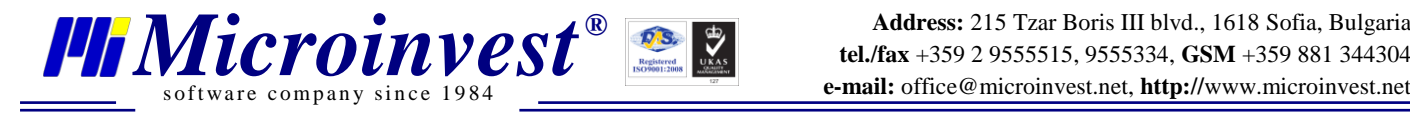

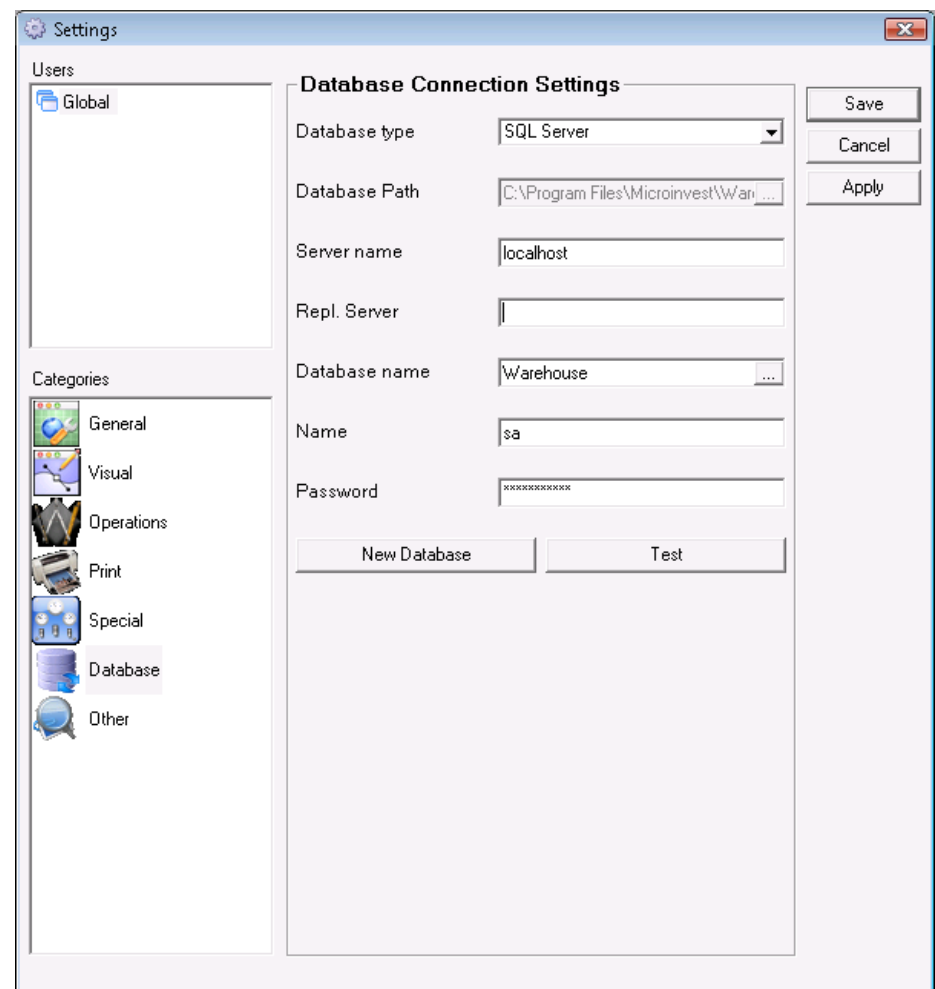

Default Settings for MS SQL Server database are: **Server Name**: localhost **Name**: sa **Password**: micr0invest

## **Information Data Entry (company data, partners, users, locations)**

This section will go over all the data entry and needs to be completed before using the software for the first time. The easiest way to complete this section is to follow along with the software started and fill in each field after you have read the explanation. If you need to find more detailed information during our first steps, we highly recommend you to use Documentation in the Help menu or press **F1**. Data inputting can be done by selecting the desired category from the **Edit menu.**

#### **Input Company Data**

Use the **Input Company Data** to enter data about companies, on behalf of which documents will be issued.

- 1. Go to **Edit** -> **Administration**-> **Input Company Data**.
- 2. Press the button **New**.
- 3. In the first tab **General information** enter information about: company name, contact person, address, telephone numbers, Tax ID and Sales Tax number.

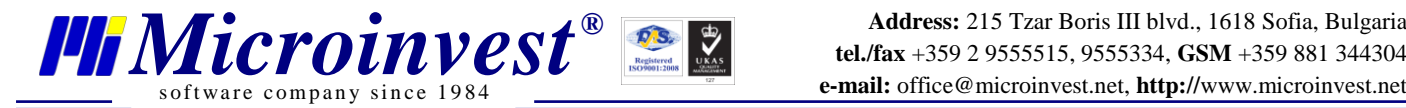

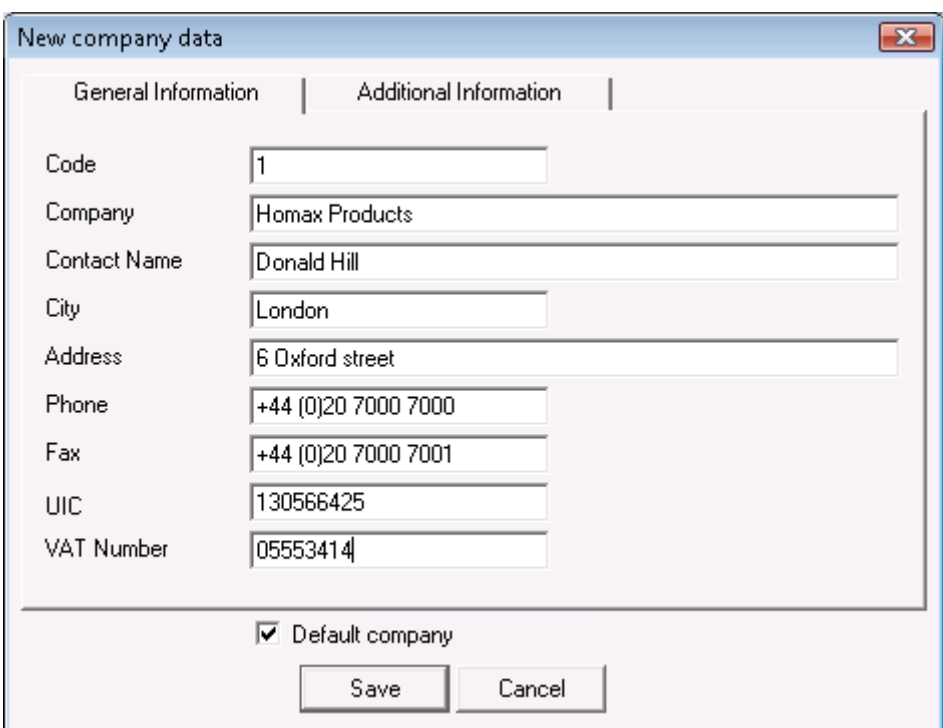

4. In the second tab you can enter additional information.

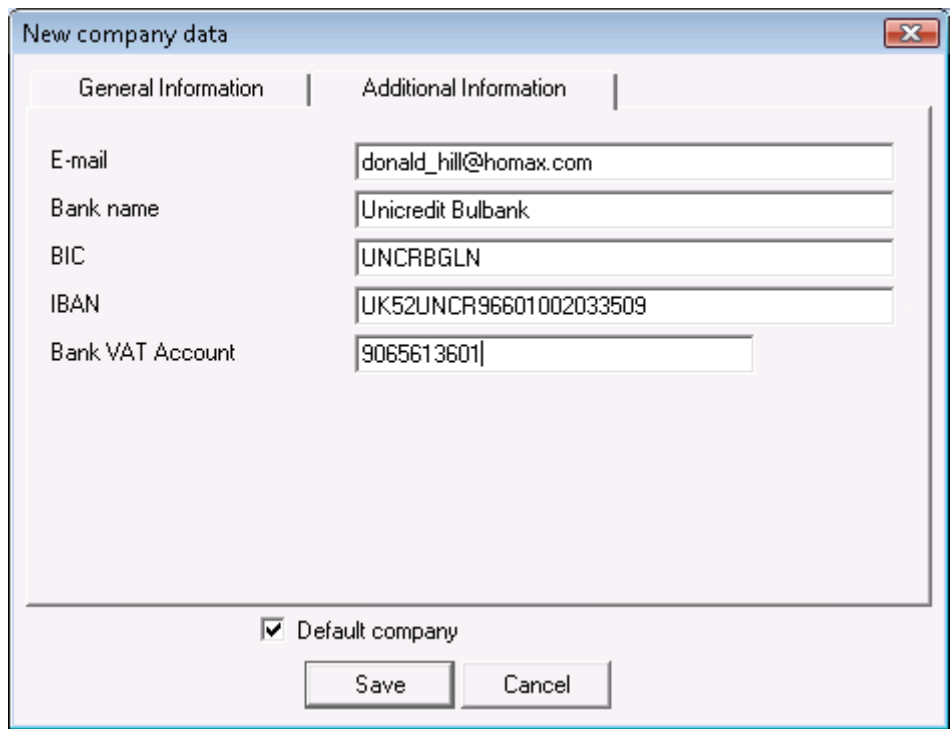

**Note: When the box next to "Default company" is checked, the current company becomes active, i.e. all documents will be issued on behalf of this company. The name of the default company is visualized in the Status Bar after you save the information. You can have more than one company set up in the system and can switch which legal entity you are doing the transactions for**.

5. Press **Save** to save the information.

#### **Entering Partners (clients and suppliers)**

s of tware company since 1984

These are all contracting parties (companies or physical persons), your company is working with. Partners include both suppliers and customers.

- 1. Go to **Edit** -> **Partners** or use keyboard shortcut **Ctrl+P***.*
- 2. Press the button **New**.
- 3. **New Partner** window will be activated
- 4. In the first tab **General information** enter the information about the partner company - company, contact name, address, telephone numbers, Tax ID and Sales Tax number, email address, bank account numbers and bank name.

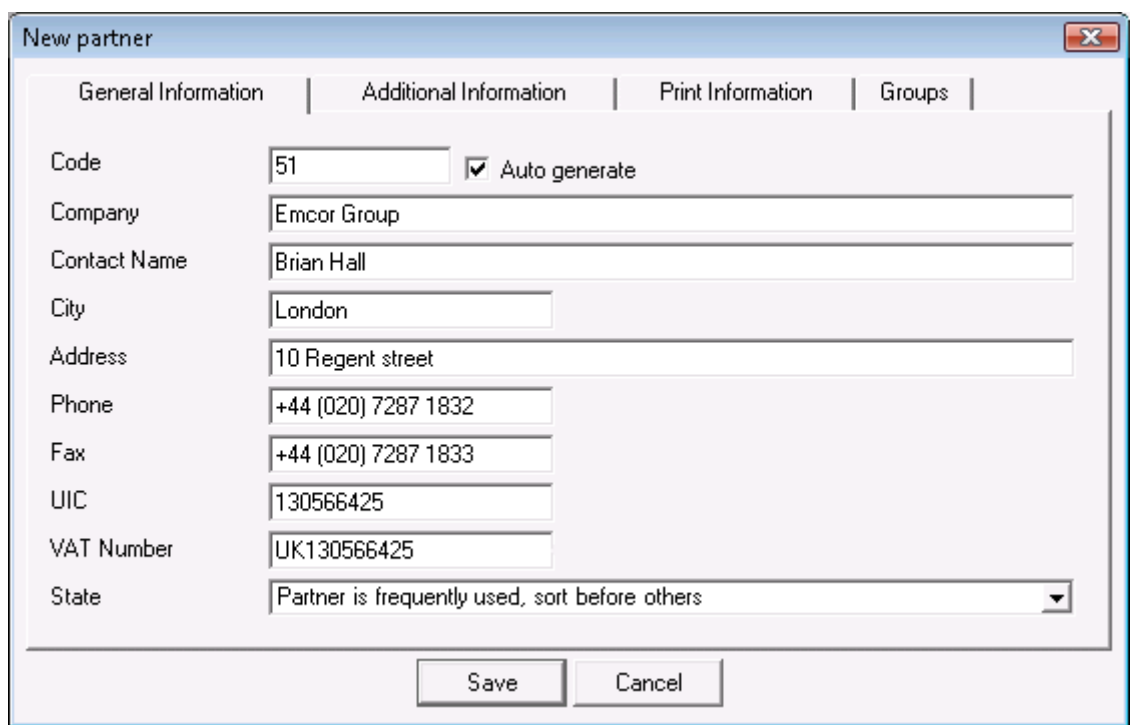

- 5. In the second tab you can enter additional information for the partner
- 6. In the **Additional information** tab you can define whether the partner is client or supplier – go to **Type** filed. Note that you can specify which price group is relevant for this partner (retail, wholesale, and other). Prices in each price group will be set up when you are entering your items, but you need to indicate if your partners need any special price terms other than retail price which is the default for this field. You can also hardcode a discount percentage applicable for specific partners (in the sample screen it is 10%), which will be calculated for each transaction and all items done with the created partner. Lastly, you can have a loyalty program and cards issued to your customers that can be given a discount as a group, which we will show you how to do later in this section, but the issued card and its number can be stored in the "Card No." field so that customer details can be called on the screen by scanning the card.

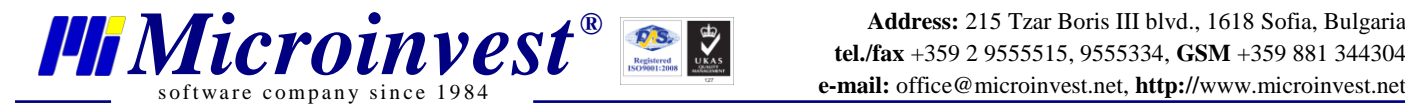

**Address:** 215 Tzar Boris III blvd., 1618 Sofia, Bulgaria **e-mail:** office@microinvest.net, **http://**www.microinvest.net

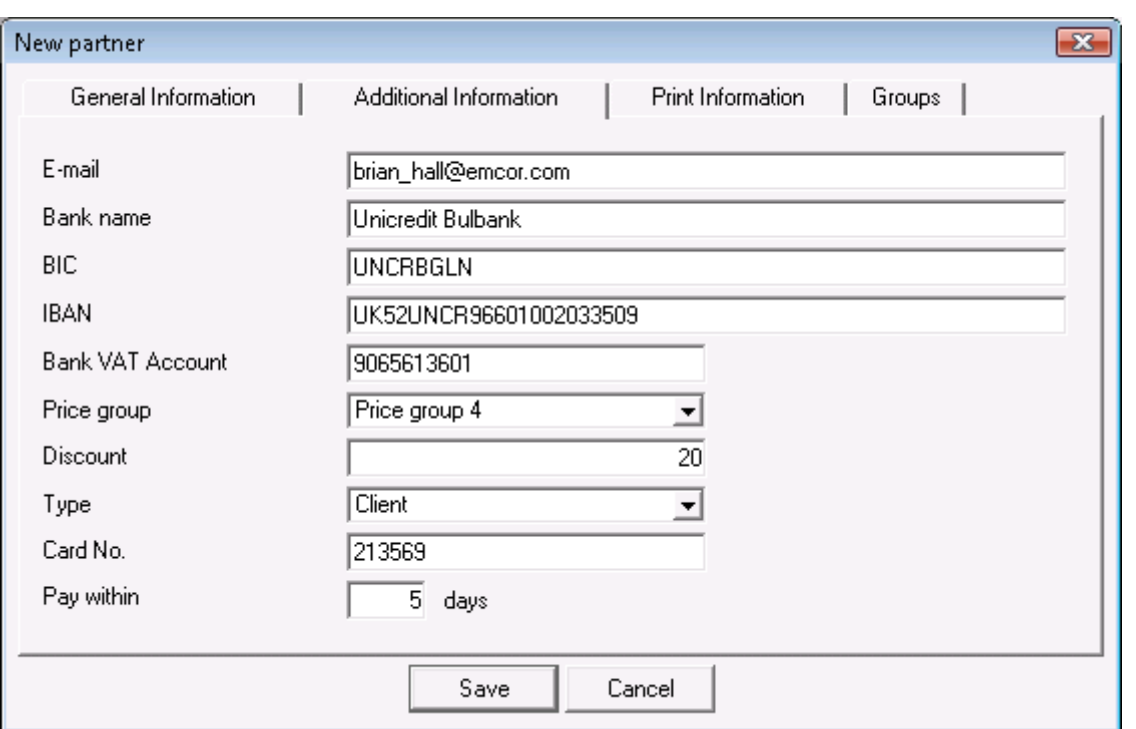

7. In the tab **Print information** you can edit the printing details that will show on official documents to be issued in relation to this partner.

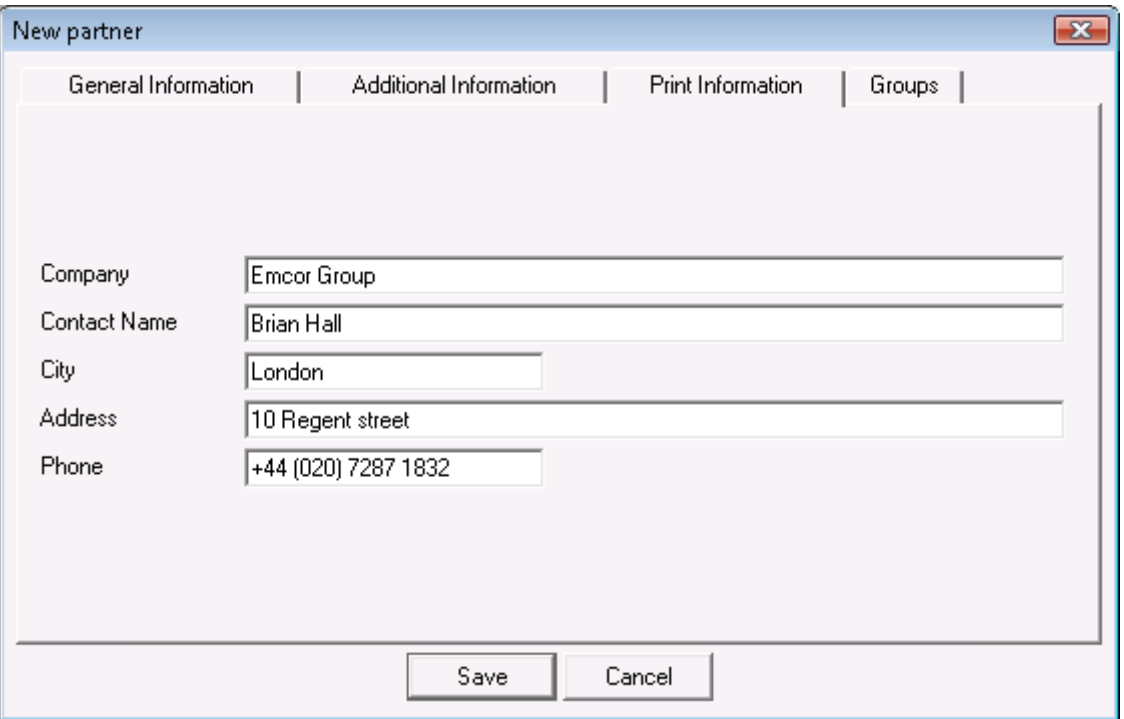

8. In the tab **Groups** you can create partners groups and partners subgroups. Click on the **New** button to add a new group. You can add subgroups to already created groups. To do so, select an existing group and click on the **New** button. The new group will become a subgroup of the selected one if it is checked.

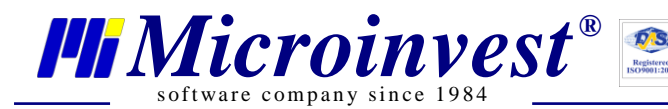

By creating groups and attaching your partners to specific groups, an operator can identify specific entities he or she is dealing with and modify terms in bulk. For instance in our example here, we have created a group "VIP Clients" and we can identify or change sales terms in aggregate for each group in the future. If you plan to use groups, every partner needs to be carefully attached to group required and centralization of the data management is recommended to be on managerial or owner levels. This methodology is used for all entries in your database for clients, suppliers, items or other details relevant to your commercial operation as we will see in later sections.

9. Press **Save** to save the information.

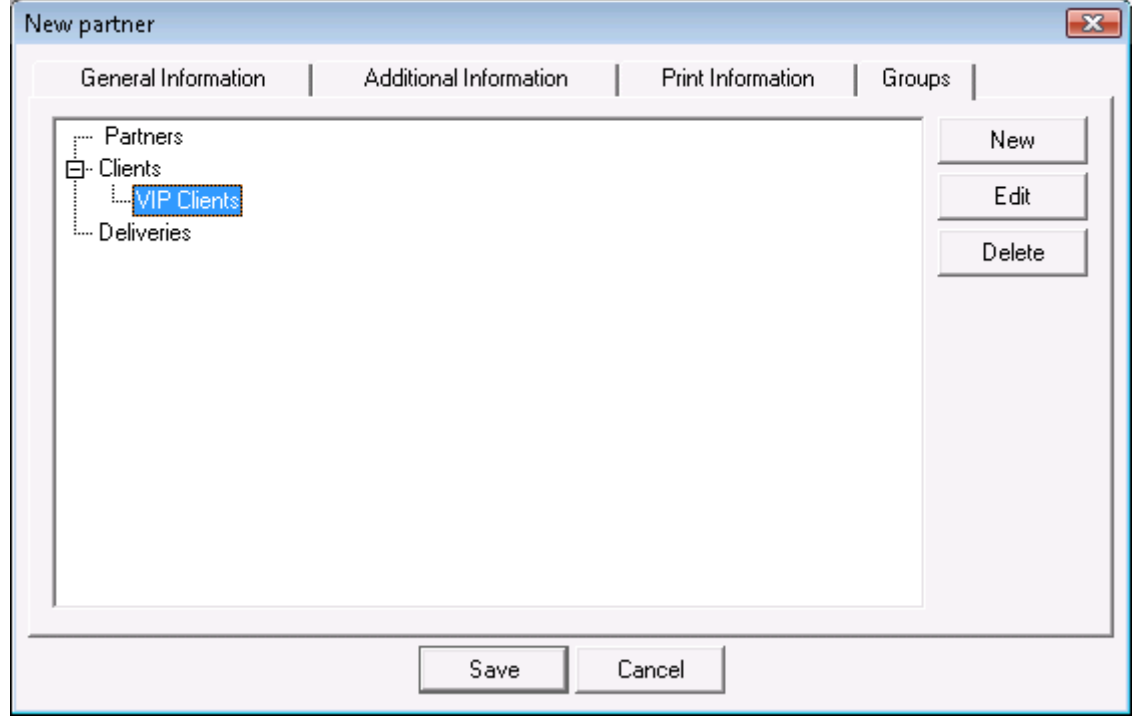

## **Entering Items**

This step is when the operator enters the list of items or services, purchased and offered for sale by the active company.

- 1. Go to **Edit** -> **Items** or use keyboard shortcut **Ctrl+S***.*
- 2. Press the button **New**.
- 3. **New Item** window will be activated.
- 4. In the first tab **General information** enter name, code, barcode, catalogue number, and short description of the item. Please note that barcodes can be scanned with a scanner for quick and correct entry.

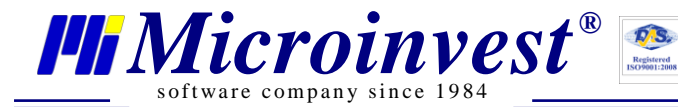

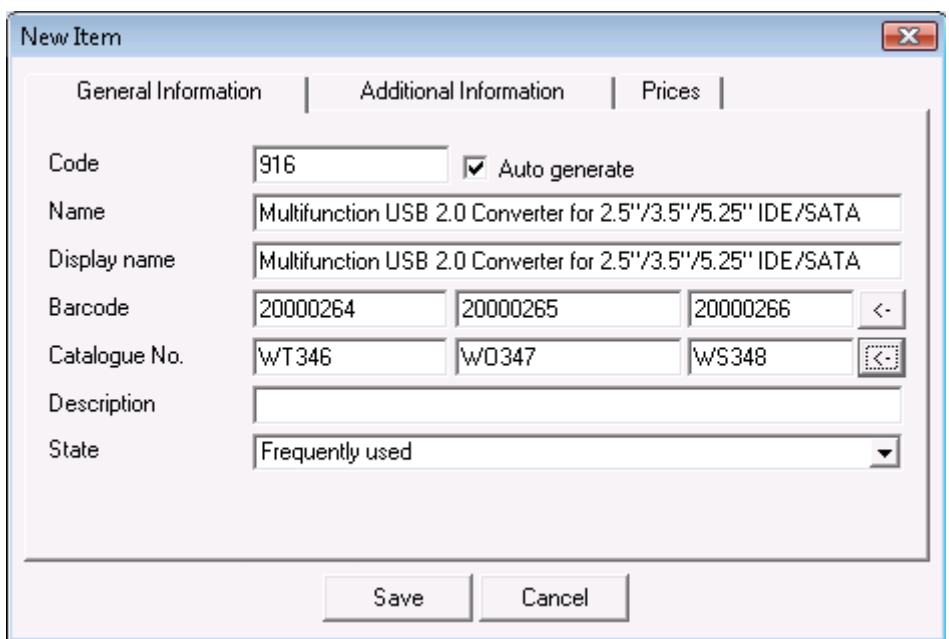

5. In the **Additional information** tab you can enter basic measure, additional measure, transformation ratio from one measure to another, minimal and nominal quantities for the corresponding item, sales tax group. In our sample screen below, it is indicated that we are taking in inventory an item that comes packed in boxes that hold 5 individual products. Our "Nominal quantity" (this is our optimal inventory level) is set to 50 units, and our "Minimal quantity" (the quantity that we do not want to fall below) is set to 10 items. The item type category defines if the item is standard or frequently used, and the latter designation will make it show at the top of your product lists as well as in the restaurant or store point of sale applications.

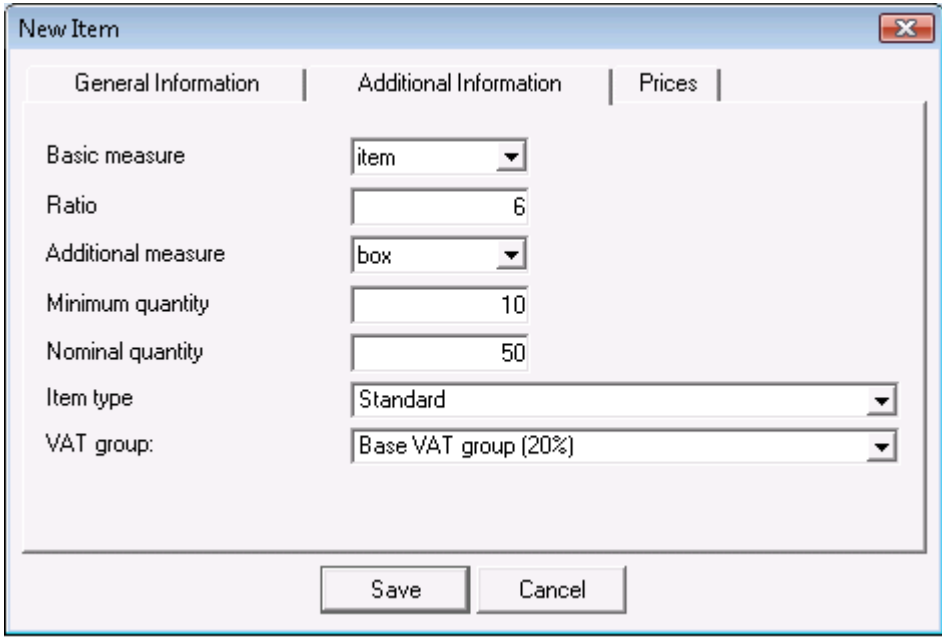

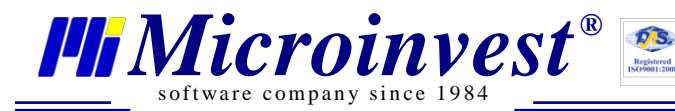

6. In the **Prices** tap define item's price for the different price groups. Please note that if you choose to use other price groups besides retail or wholesale price, all fields for all items need to be completed and maintained.

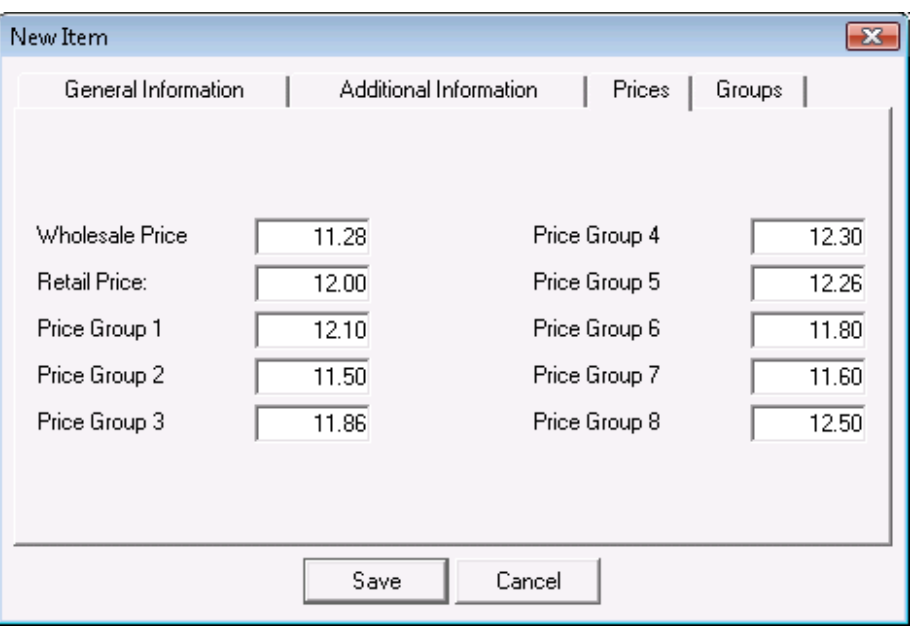

- 7. In the tab **Groups** you can create items groups and items subgroups. Click on the **New** button to add a new group. You can add subgroups to already created groups. To do so, select an existing group and click on the **New** button. The new group will become a subgroup of the selected one if it is checked.
- 8. Press **Save** to save the information.

## **Creating User Accounts**

Users are all persons, authorized to use the application

- 1. Go to **Edit** -> **Users**
- 2. Press the button **New**.
- 3. In the **General Information** tab enter basic details about the user: code, username, password, password confirmation and user level.

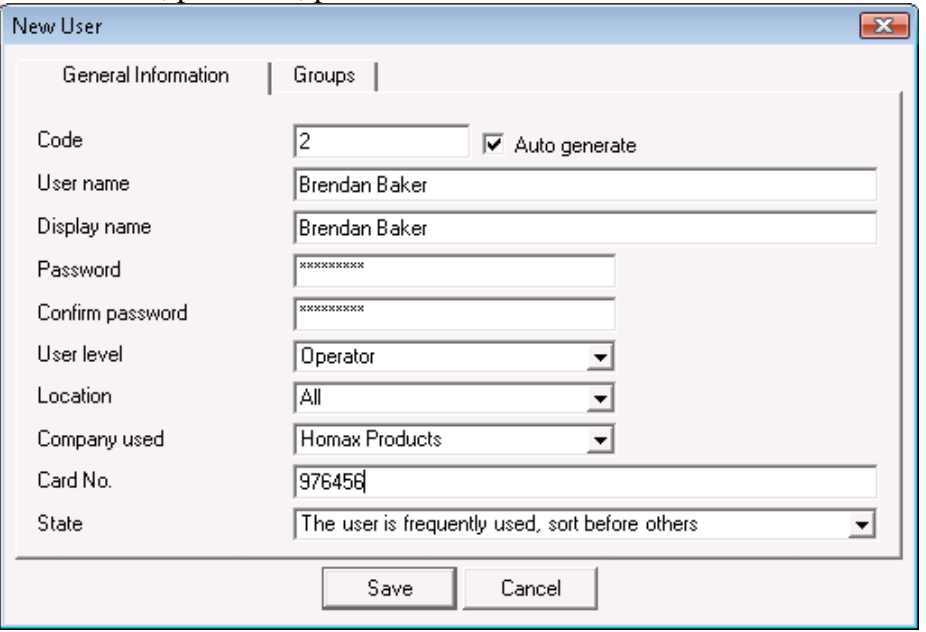

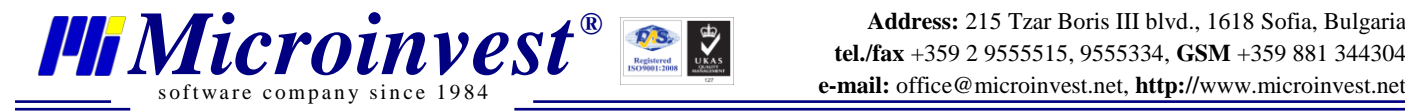

4. In the **Location** field select the location, in which the corresponding user will be working

Definition of **User Level** rights:

- **Owner** has unlimited rights.
- **Administrator** can not create and edit users with access level Owner.
- **Manager** can not create and edit users with access level Owner and Administrator. Forbidden are service menus such as: Permissions, Recalculate prices and quantities, Daily reports and Licensing. Available are only General and Visual settings of the program.
- **User** has most limited access rights. Cannot create and edit users with access level Owner, Administrator and Manager. Forbidden are service menus such as: Permissions, Recalculate prices and quantities, Daily reports and Licensing. Available are only the Visual settings of the program. Cannot issue documents instead of another use.
- 5. In the tab **Groups** you can create users groups and users subgroups. Click on the **New** button to add a new group. You can add subgroups to already created groups. To do so, select an existing group and click on the **New** button. The new group will become a subgroup of the selected one if it is checked.
- 6. Press **OK** to save the information.

## **Creating Locations**

These are all locations of the company, from which operations are performed:

- 1. Go to **Edit** -> **Locations**
- 2. Press the button **New**.
- 3. **New Location** window will be activated.
- 4. In the **General Information** tab enter basic details about the object: code, name, price group.

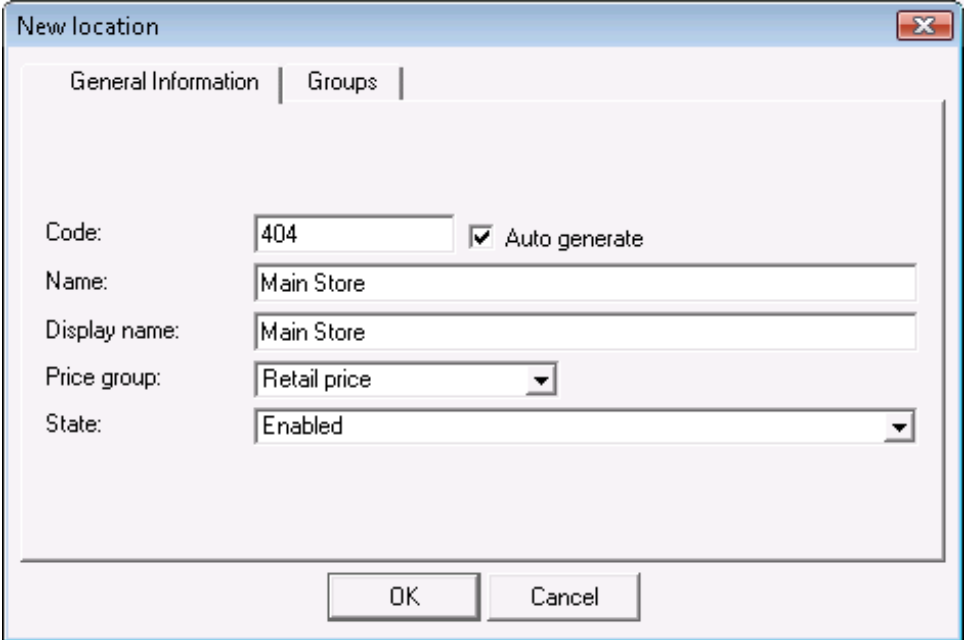

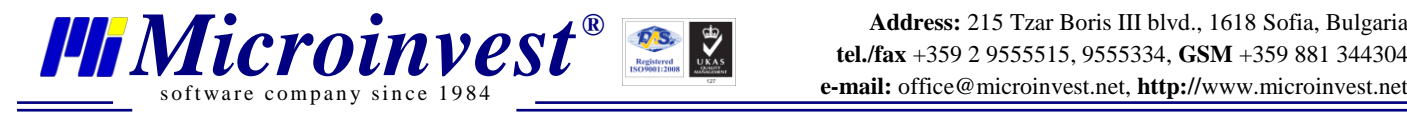

5. Click on **[Groups](mk:@MSITStore:C:/PROGRA~1/MICROI~1/WAREHO~2/help_en.chm::/obekti_nova%20grupa.html)** tab to create a structure of groups and subgroups. The newly added location will become a part of the currently selected group.

## **Special Settings**

**ATTENTION: Apply Special Settings only when you start the application for the first time. It is not recommended to apply them while working, as this can lead to changes in already entered data!**

- 1. Go to **Tools**-> **Settings**
- 2. Choose category **Special**
- 3. You can choose between the following **Work methods:**
	- **Average price** lots are disabled and an average purchase cost is calculated. The cost of an item is the average of the remaining inventory from previous purchases at previous supplier prices added to the amount of the last purchase at the last supplier price divided by the total quantity on hand. This is the most common and straightforward method.
	- **Last purchase price** lots are disabled and the last purchase price entered is used as item cost.
	- **FIFO** (First In First Out) lots are enabled and items are written-off following the rule "first in  $-$  first out", i.e. the first incoming lot is the first to be written-off. Original purchase cost is retained and used for each matching sale. This method, while providing more precise cost allocation and profit calculation, requires more involved inventory management.
	- **LIFO** (Last In First Out) lots are enabled and items are written-off following the rule "last in  $-$  first out", i.e. the last incoming lot is the first to be written-off. Original purchase cost is retained and used for each matching sale. This method, while providing more precise cost allocation and profit calculation, requires more involved inventory management.
	- **FEFO** (First Expiry First Out) lots are enabled and items are written-off following the rule "first expiry - first out", i.e. the item with closest expiration data is the first to be written-off. Original purchase cost is retained and used for each matching sale. This method, while providing more precise cost allocation and profit calculation, requires more involved inventory management.
	- **Select lots** lots are enabled and items can be written-off from a selected lot. Original purchase cost is retained and used for each matching sale. This method, while providing more precise cost allocation and profit calculation, requires more involved inventory management.

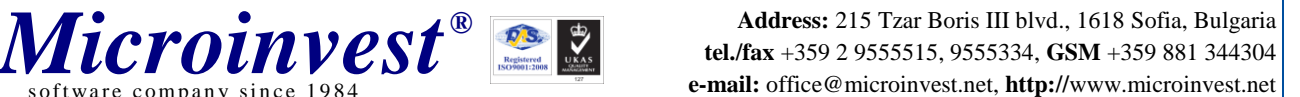

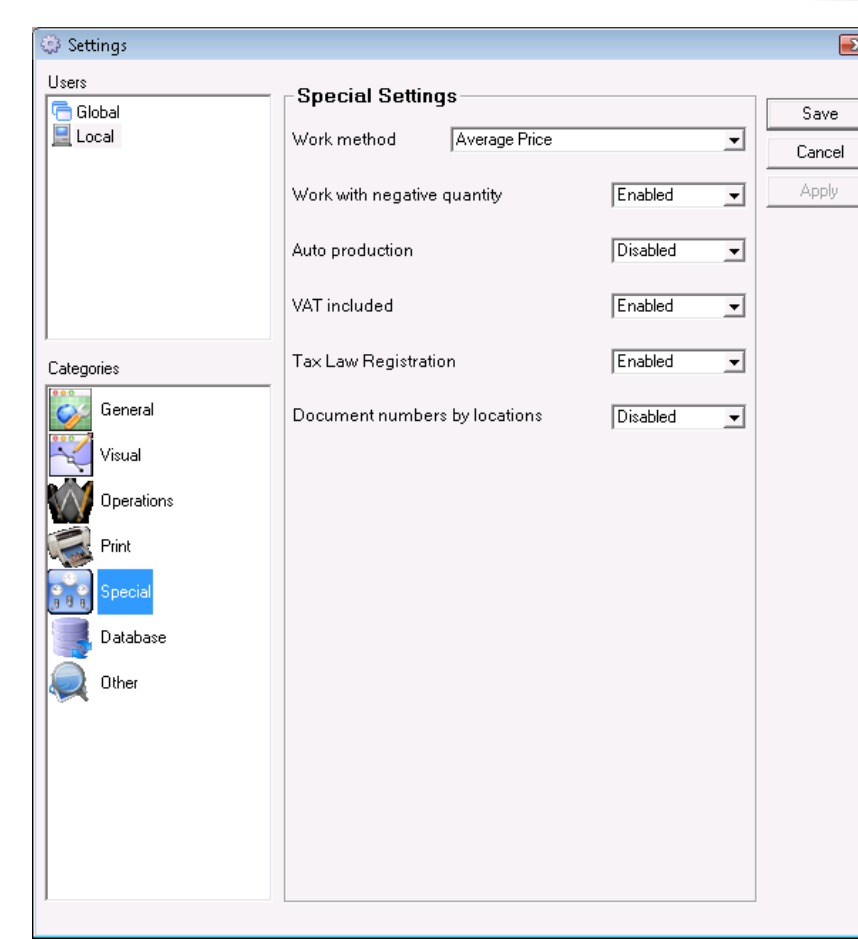

 $softmax$  of tware company since 1984

- 3. If you had chosen to work with disabled lots, you can activate work with negative quantity. This method will allow you to make sales before you have items in inventory.
- 4. Enable the **VAT included** option to instruct the application that your sales prices INCLUDE vat and the vat rate will be DEDUCTED from your indicated sales price. Disable this option to instruct the application to ADD vat on top of your inputted sales prices.
- 5. If **Tax Law Registration** is disabled, the application will not calculate and charge vat.
- 6. Enable the **Document numbers by locations** option to instruct the application to generate document numbers unique for all **Locations** set up in the application for each document type. This setting provides management and administrators quickly identify where the document was issues and attend to it in the respective location in the database.

**Note: Special settings cannot be applied to particular users. You can apply special**  settings for the application or for the database. To apply the new settings click the  $\overline{OK}$ **button and confirm your choice in the pop-up window.**

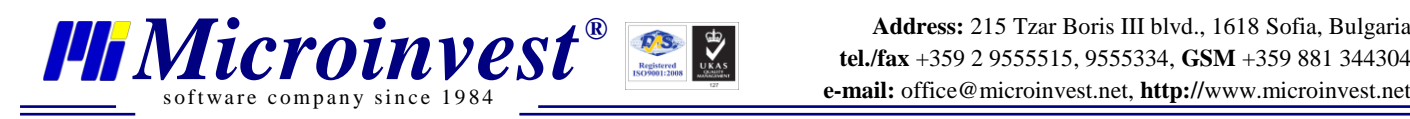

#### **Language and country preferences**

- 1. Go to **Tools**-> **Settings**-> category **Other**
- 2. Select the language, country you work in and the visual style you prefer. These settings impact the tax registration fields and other country specific settings within the application.

#### **Work in network with MS Access database**

Connectivity within a network of several workstations with *Microinvest* **Warehouse Pro** and MS Access database is done through Map Network Drive process. The folder containing the database on the main computer must be shared. The rest of the computers that will connect to the central database will need to be mapped to the MS Access database folder. Open **My Computer** and from the **Tools** menu select **Map Network Drive**. In the Drive field select the letter of the drive, which shall be seen in **My Computer**. Click the **Browse** button to select the computer and the shared network folder. Click the **Finish** button to confirm the settings. After that, open *Microinvest* **Warehouse Pro** and go to **File** –> **Open Database** menu. From the drop-down list "Look in" select the letter of the device, which is set in Map Network Drive and select the database, you will be working with. This operation can be done from **Settings** –> **Database** menu as well. Specify the database type as MS Access, and in **Database Path** click the button to the right of the field and select the letter of the device, specified in Map Network Drive and select the database you will be working with.

#### **Work in network with SQL database**

SQL server is installed on one computer and permission is given in Windows Firewall for the corresponding port of **MSSQL** is port 1433. The details required for additional computers to be connected to the main SQL server are: IP address of the server and username and password for access to the database.

On the computers in the network open *Microinvest* Warehouse Pro, go to **Tools** –> **Settings** –> **Database** menu and select the database type. Fill in the fields as follows:

- In the **Server name** field fill in the name or the IP address of the computer, on which the SQL server is installed. If you are using MSSQL replication fill in the IP address of the subordinate server (Subscriber) in this field;
- In the **Repl. Server** field fill in the IP address of the subordinate server (slave);
- In the **Database name** field fill in the name of the database or click the button to the right to select an existing database (if all other fields are filled in accurately);
- In the User field fill in the username for access to the database;
- In the **Password** field fill in the password for access to the database.

Click the **Test** button to check whether there is a connection with the server.

## **III. Executing operations**

s of tware company since 19

The functions in the **Operations** menu allow you access transactions functions such as purchases, sales, invoicing and other functions related to operating your business. For each operation, the screen will ask you to identify the following fields:

In the **Partner** field fill in the name of the client or company with which you are doing a transaction with. To access existing partners and to select a partner do one of the following:

- use keyboard shortcut **F4** in the partners list;
- use the **Enter** key in the partners list;
- click the  $\Box$  button:
- type the partner's name in the text field;
- type the partner's code in the text field.

In the **Location** field fill in the name of the location of your business or on behalf of which you are entering the transaction in case you have multiple locations:

- use keyboard shortcut F4 in the locations list;
- use the Enter key in the locations list;
- click the  $\Box$  button:
- type the name of the location in the text field;
- type the code of the location in the text field.

In the **Operator** field fill in the name of the operator who is performing the operation. To select a user do one of the following:

- use keyboard shortcut F4 in the users list;
- use the Enter key in the users list;
- click the  $\Box$  button:
- type the user's name in the text field;
- type the user's code in the text field.

In the **Name** field fill in the items/product that you will be transacting. To select an item do one of the following:

- use keyboard shortcut F4 in the items list;
- use the Enter key in the items list;
- click the  $\Box$  button:
- type the name of the item in the text field;
- type the code of the item in the text field;
- type or input by scanning the barcode of the item.

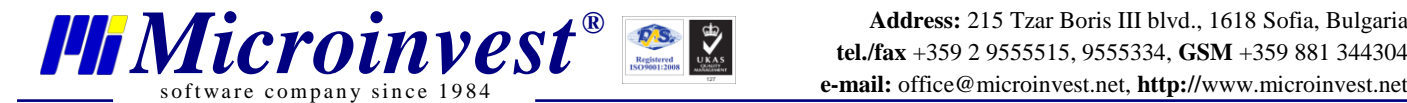

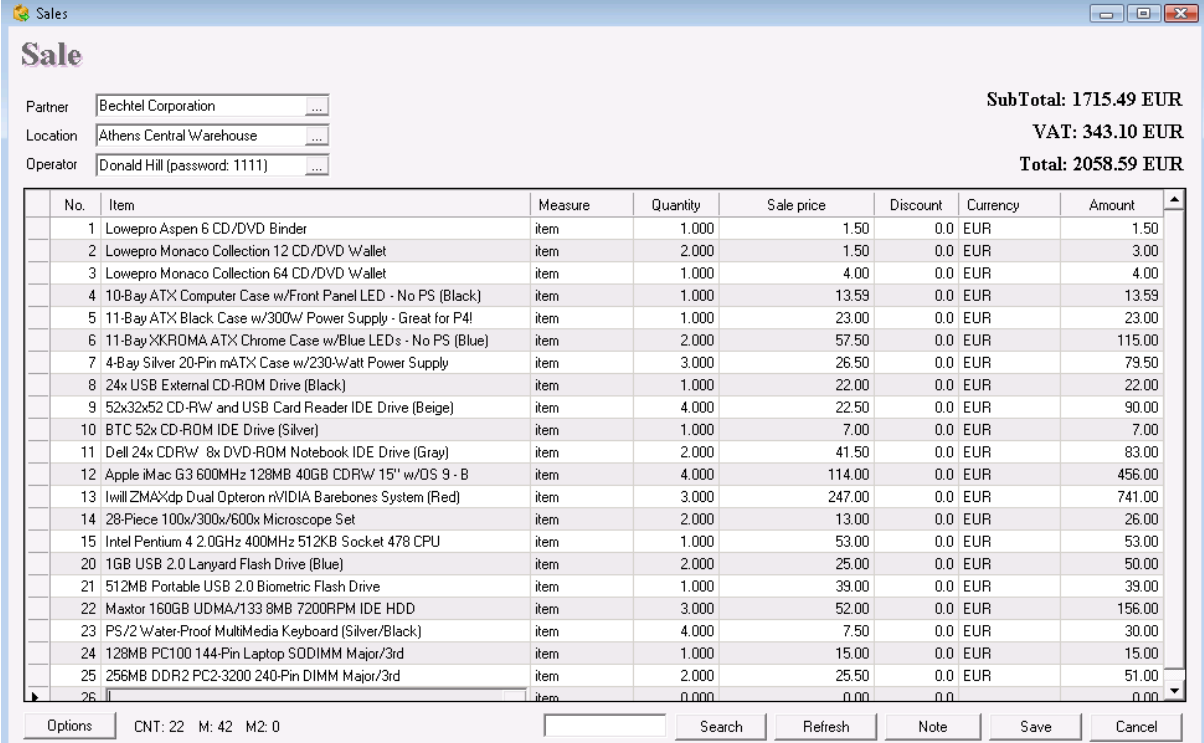

To finish and close the transaction, sale in our example, click on "Save", indicate if you want a sales receipt and packing slip generated for printing on the next screen.

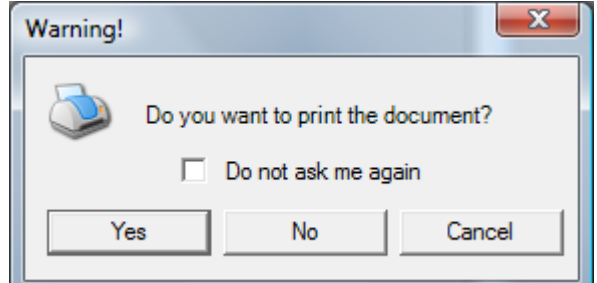

Next you have to indicate how payment will be done in relation to this operation.

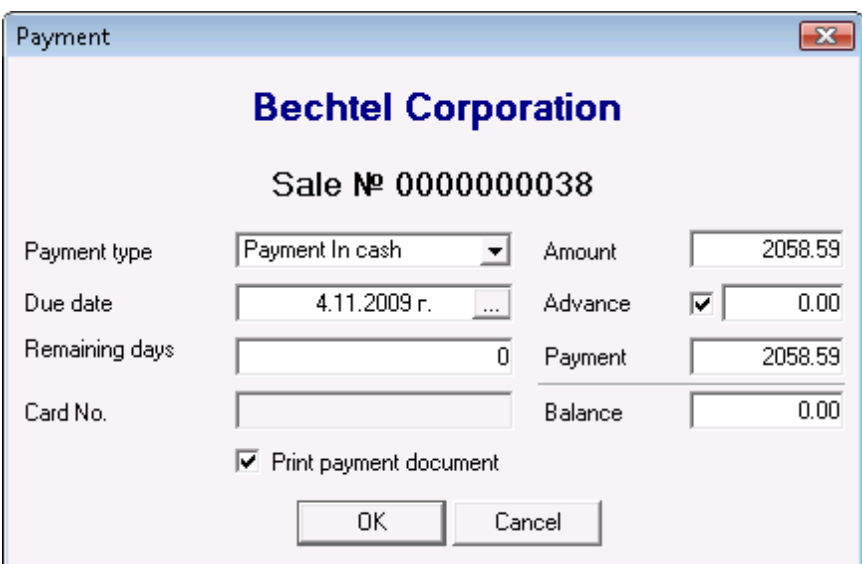

Click on **OK** to finalize payment after all details to payment have been inputted. The system generates a packing list for the sale.

## **How to issue an invoice?**

s of tware company since 1984

If the sale is fully settled with no amounts outstanding, the system automatically generates a packing slip to go to operations to prepare the shipment and then you can issue a document to indicate that the sale is fully settled. The document is still an invoice but it states that it is fully paid. Follow the next steps to issue an invoice for a fully paid transaction:

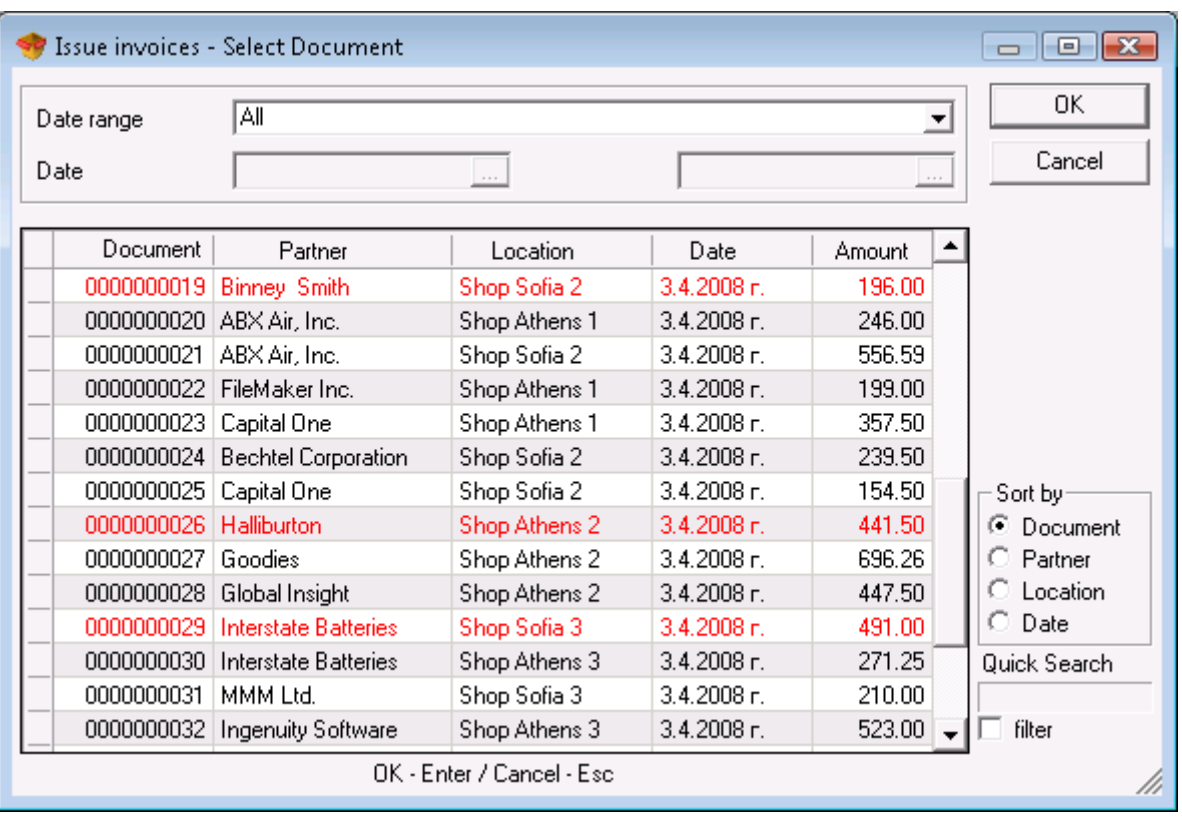

Go to menu **Operations** ->**Invoicing**-> **Issue Paid Invoice** or press **F7**

- Then select the document for which you want to issue an invoice and press **OK**.
- Issue paid invoice window will open. Enter the invoice parameters such as date, payment type. Select how many copies you want to print and press **ОК**.

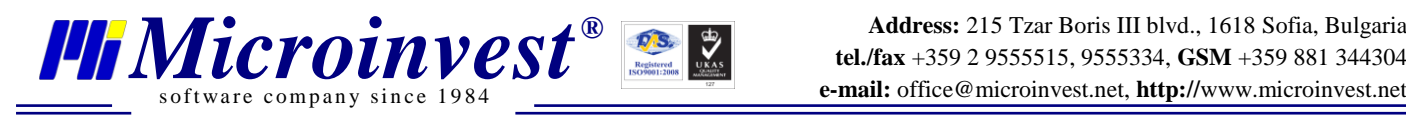

**Address:** 215 Tzar Boris III blvd., 1618 Sofia, Bulgaria **e-mail:** office@microinvest.net, **http://**www.microinvest.net

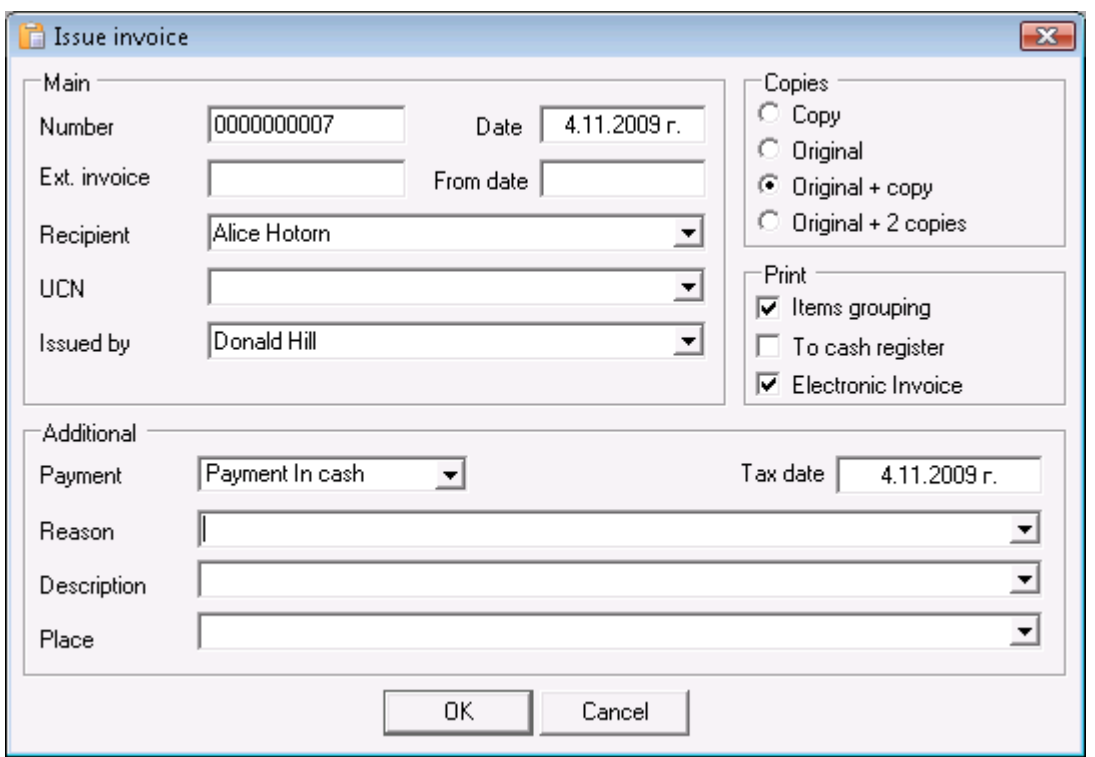

This guide covered the initial steps to install and get started using *Microinvest* **Warehouse Pro**. For further information feel free to send us an email with a specific question and we will be glad to assist you. Thank you for choosing *Microinvest* **Warehouse Pro**!

**http://www.microinvest.net/en/**